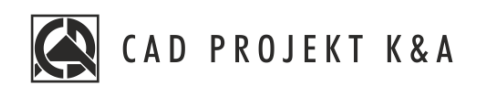

# instrukcja instalacji programów CAD Decor PRO 3.3.1, CAD Decor 3.3.1, CAD Kuchnie 7.3.1

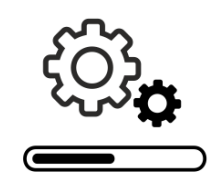

www.cadprojekt.com.pl

#### **DZIĘKUJEMY ZA ZAKUP PROGRAMU FIRMY CAD PROJEKT K&A!**

Cieszymy się, że rozpoczynasz przygodę z jednym z naszych programów! Niniejszy dokument pomoże Ci szybko i sprawnie przejść przez proces instalacji. Dbamy o to, by instalowanie i korzystanie z naszego oprogramowania przebiegało bez zakłóceń. Gdyby jednak mimo wszystko wystąpiły problemy, nasze **Wsparcie Techniczne** jest dostępne pod numerem: **+48 61 662 38 83** i adresem e-mail: **[pomoc@cadprojekt.com.pl](mailto:pomoc@cadprojekt.com.pl)**. Możesz także wysłać zgłoszenie przez **[formularz](http://www.cadservice.cadprojekt.com.pl/)** na naszej stronie.

#### **BEZPŁATNY PAKIET SERWISOWY**

W momencie zakupu programu udostępniliśmy Ci **darmowy [pakiet serwisowy](https://cadprojekt.com.pl/pakiet-serwisowy/)**, **aktywny przez 12 miesięcy**. Po tym czasie możesz wykupić jego przedłużenie. **Aby włączyć pakiet, skontaktuj się z Działem Handlowym.**Aktywny pakiet gwarantuje:

- update i upgrade oprogramowania przez Internet, w tym aktualizację środowiska CAD,
- dostęp do nowych baz i ich aktualizacji,
- uzyskanie wsparcia technicznego za pośrednictwem telefonu lub maila w zakresie: pomocy w instalacji, serwisu oprogramowania, przyjmowania zgłoszeń błędów oraz zdalnego rozwiązywania problemów przez naszych serwisantów po połączeniu się z komputerem użytkownika (uwaga: wsparcie nie obejmuje nauki obsługi programu),
- dostęp do kont w aplikacji CAD Share-it: **BASIC** (bezpłatny dla użytkowników wszystkich naszych programów do projektowania wnętrz) lub **PRO**(bezpłatny dla posiadaczy CAD Decor PRO).

#### **SZKOLENIA**

Zachęcamy do uczestnictwa w szkoleniach, na których dowiesz się, jak najprzyjemniej i najefektywniej pracować z naszymi oprogramowaniem. Oferujemy szkolenia indywidualne lub grupowe, stacjonarne lub zdalne, na różnych poziomach zaawansowania. Więcej informacji na www.cadprojekt.com.pl w zakładce [oferta/cennik](https://cadprojekt.com.pl/cennik/#szkolenia) i oferta/szkolenia.

> **Życzymy miłej i owocnej pracy z naszym oprogramowaniem! Zespół CAD Projekt K&A**

#### *Prawa autorskie*

*Ten dokument jest chroniony prawami autorskimi własności intelektualnej CAD Projekt K&A. Kopiowanie, dystrybucja i/lub modyfikowanie poniższego dokumentu*  problemy, nasze **Wsparcie Techniczne** jest dostępne pod numerem: **+48 61 642 90 82** i adresem iest dozwolone na warunkach umowy licencyjnej. Umowa licencyjna jest dostępna w formie elektronicznej przy instalacji programu.

#### *Ograniczenie odpowiedzialności*

Informacje zawarte w niniejszym dokumencie, w tym adresy URL i inne odwołania do internetowych witryn w sieci Web, mogą ulec zmianie bez powiadomienia. *Firma CAD Projekt K&A zastrzega sobie również możliwość wprowadzenia zmian w zasadach funkcjonowania wsparcia technicznego bez uprzedniego*  powiadomienia. W przypadku konieczności zmiany numerów telefonów stosowne informacje podawane będą na naszej stronie internetowej *www.cadprojekt.com.pl.*  **12 miesięcy**. Po tym czasie możesz wykupić jego przedłużenie. **Aby włączyć pakiet, skontaktuj się ze** 

# Spis treści

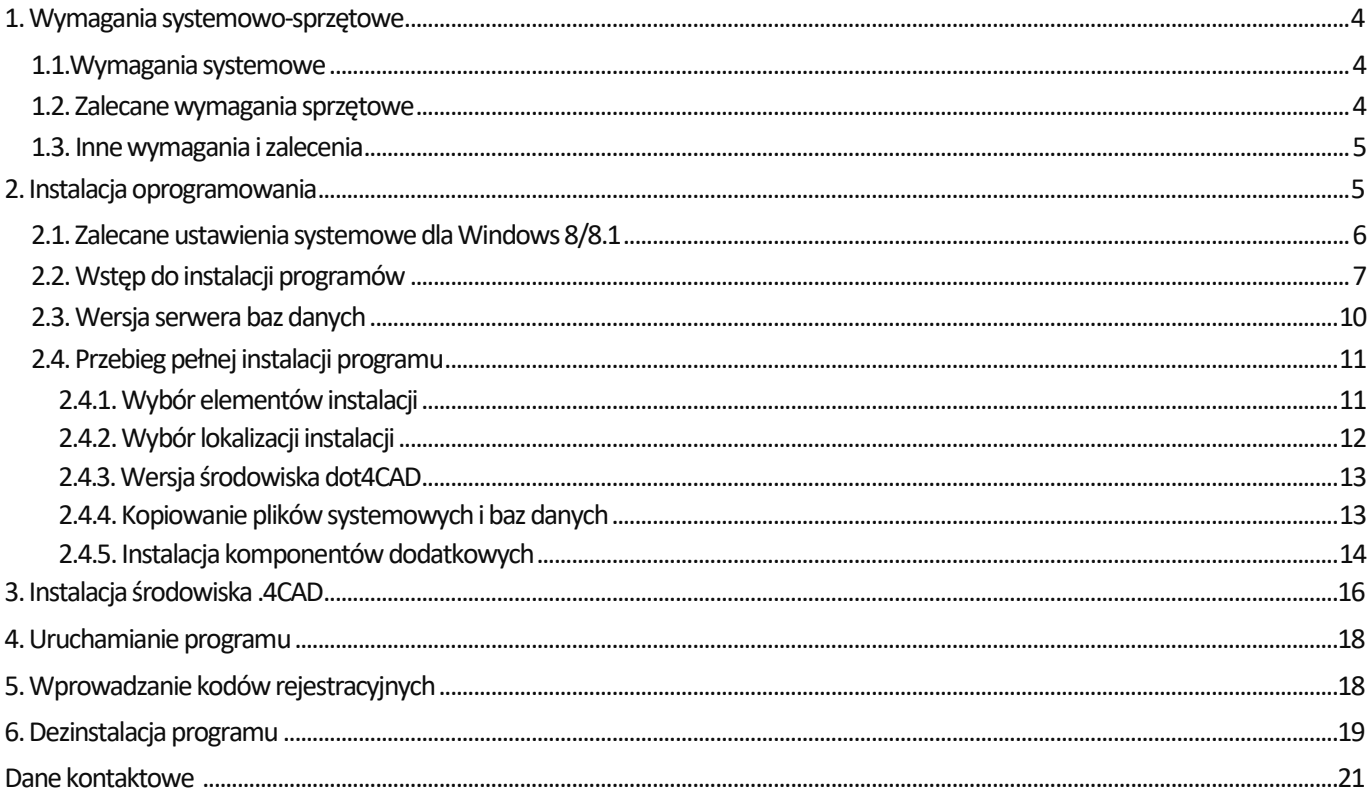

### <span id="page-3-0"></span>**1. Wymagania systemowo-sprzętowe**

Klientom z aktywnym pakietem serwisowym zapewniamy wsparcie techniczne dla naszego oprogramowania na sprzęcie zgodnym z wymienionymi poniżej wymogami. Starsze, nieaktualizowane wersje naszego oprogramowania mogą nie działać poprawnie na nowych kartach graficznych, jak również na innych podzespołach komputerowych lub wersjach systemów Windows, których data premiery wyprzedza datę dystrybucji posiadanego oprogramowania.

### <span id="page-3-1"></span>**1.1. Wymagania systemowe**

Wymagania dotyczące systemu obejmują: 64-bitowy system operacyjny Windows 8/8.1, Windows 10 lub Windows 11 (nasze oprogramowanie nie współpracuje z systemami Linux i Mac OS) oraz program .4CAD (dostarczany z naszymi programami bez dodatkowych opłat).

### <span id="page-3-2"></span>**1.2. Zalecane wymagania sprzętowe**

Nasze oprogramowanie nie funkcjonuje na kartach graficznych innych niż NVIDIA GeForce. Poniżej znajdują się zalecane wymagania sprzętowe. W przypadku posiadania karty graficznej starszej generacji, prosimy zweryfikować jej wydajność względem poniższego zestawienia. W razie wątpliwości prosimy o kontakt ze Wsparciem Technicznym ([dane kontaktowe](#page-20-0) znajdują się na końcu instrukcji).

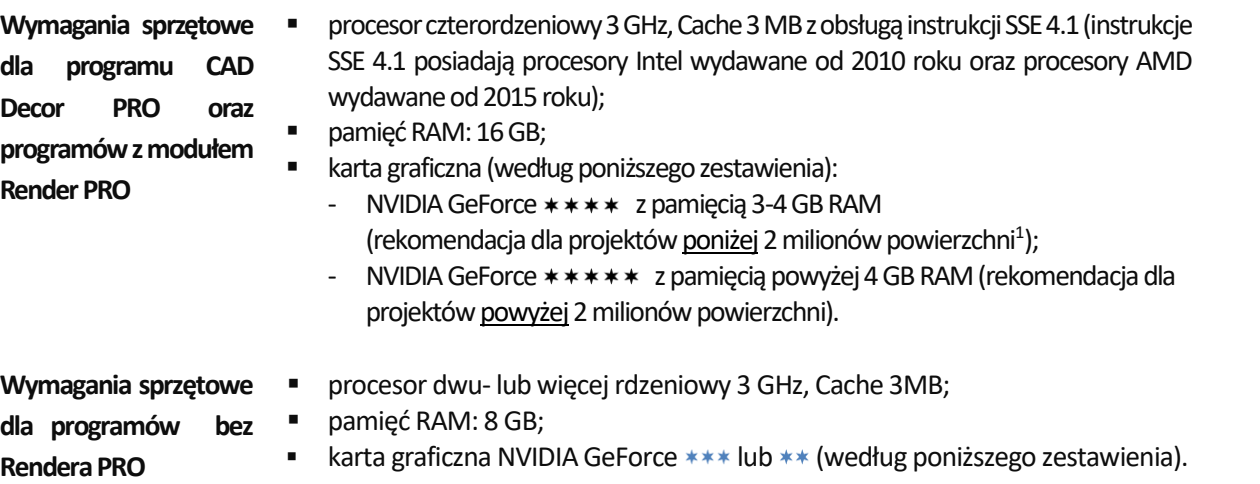

### **UWAGA**

Przykładowa optymalna konfiguracja dla programu CAD Decor PRO: 64-bitowy Windows 10, RAM: 16 GB, procesor Intel Core i5 7500, karta graficzna NVIDIA GeForce \*\*\*\*\*.

### **UWAGA**

W przypadku systemów operacyjnych Windows 8/8.1, 10 i 11 nie należy instalować programu CAD Decor PRO w katalogu C:\Pliki programów lub C:\Pliki programów x86 (C:\Program Files lub C:\Program Files x 86).

<sup>1</sup> Podane liczby powierzchni mają charakter orientacyjny. Rekomendacja dotyczy głównie działań wykonywanych przy użyciu algorytmu Path tracingi w dokumentacji technicznej.

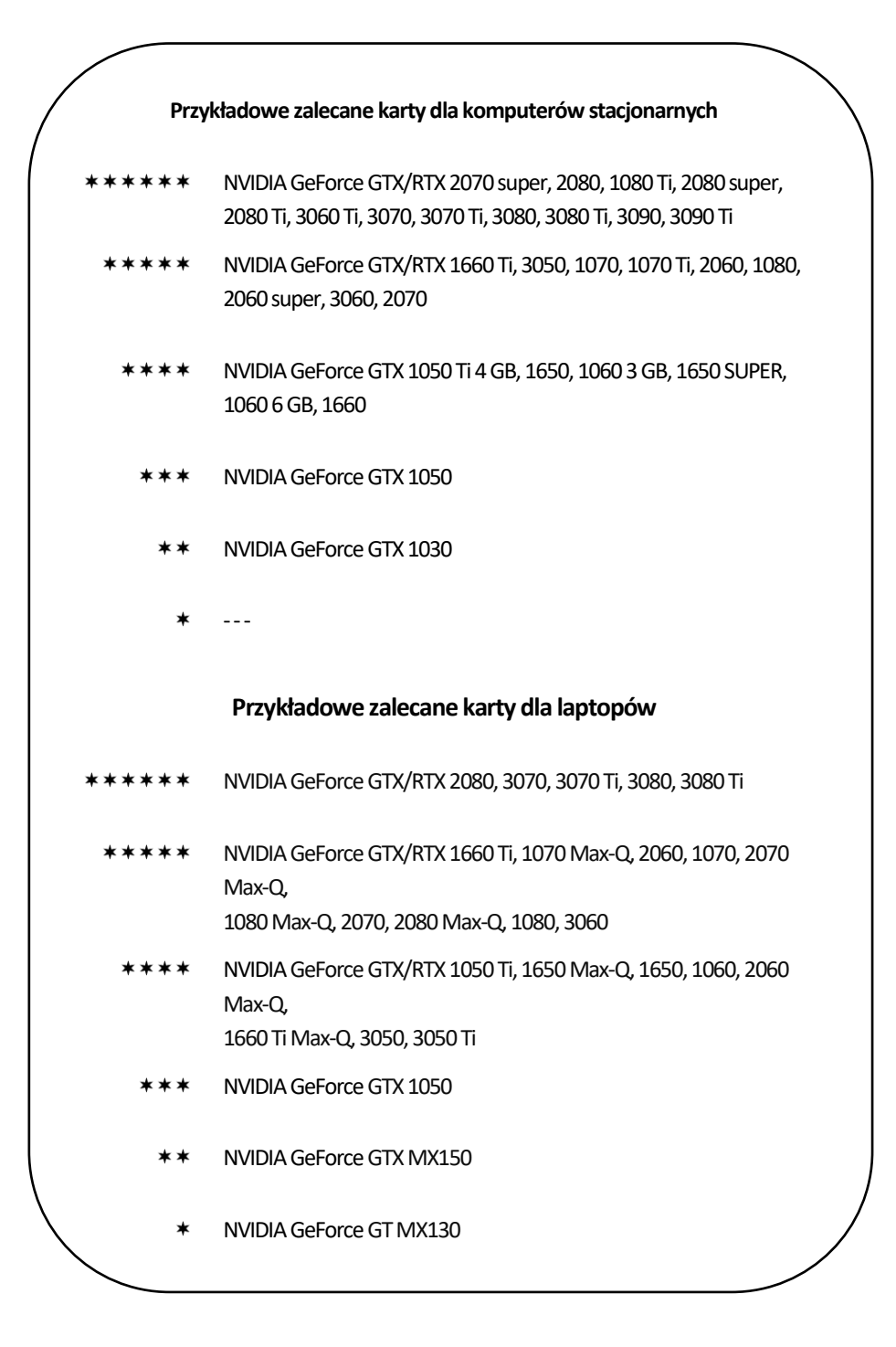

### <span id="page-4-0"></span>**1.3. Inne wymagania i zalecenia**

Należy zapewnić odpowiednią ilość wolnej przestrzeni na dysku twardym (ilość szacunkowa, zależy od wybranego programu i liczby instalowanych baz danych) i przynajmniej okresowy dostęp do Internetu w celu wykonywania aktualizacji oprogramowania.

### **UWAGA**

Aby zapewnić poprawność działania naszego oprogramowania, projekty powinny być odpowiednio optymalizowane. Największy wpływ na szybkość renderingu i poprawne działanie programu mają użyte modele.

### <span id="page-4-1"></span>**2. Instalacja oprogramowania**

Przed przystąpieniem do instalacji programu w systemie Windows 8/8.1, Windows 10 lub Windows 11 należy upewnić się, że posiada się prawa administratora. Może być również potrzebna zmiana ustawień systemu, istotnych dla prawidłowej pracy instalatora. W kolejnych podpunktach opisujemy, jak przygotować się do procesu instalacji programu oraz w jaki sposób przebiegają wszystkie jego etapy.

### <span id="page-5-0"></span>**2.1. Zalecane ustawienia systemowe dla Windows 8/8.1**

W celu zmiany ustawień systemu należy wejść do Panelu sterowania systemu Windows i wybrać ikonę "Konta użytkowników" [\(Rys. 1](#page-5-1) i Rys. 2), a następnie opcję "Zmień ustawienia funkcji Kontrola konta użytkownika" ([Rys. 3\)](#page-6-1).

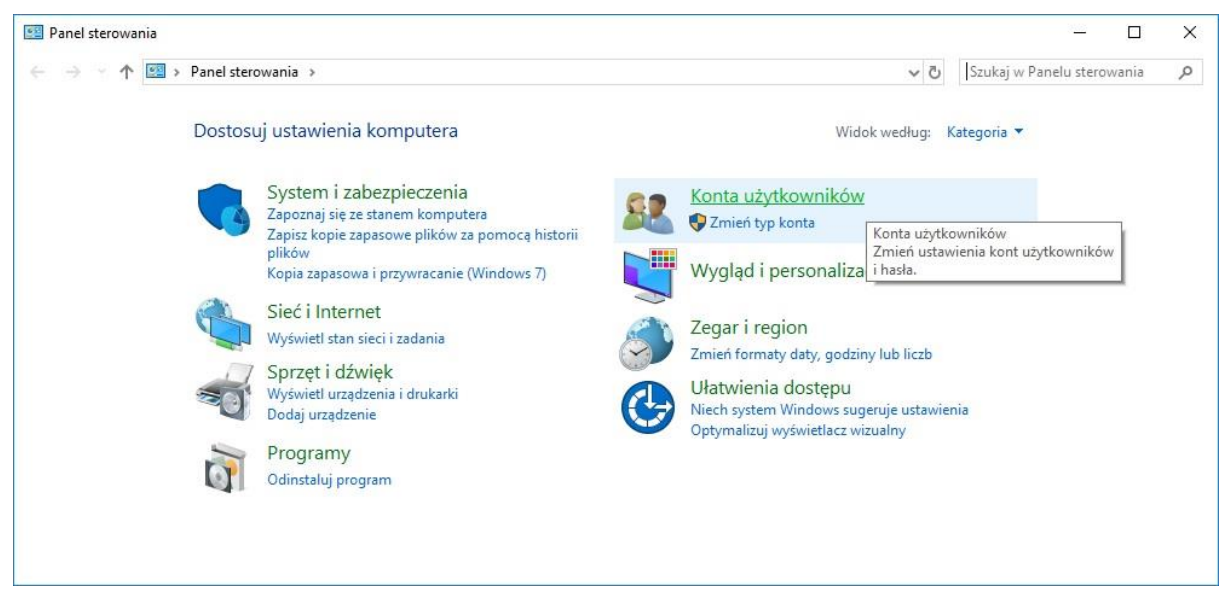

Rys. 1 - Wybór ikony "Konta użytkowników" w Panelu sterowania systemu Windows – widok kategorii

<span id="page-5-1"></span>Otworzy się okno **"Ustawienia kontroli konta użytkownika"**[\(Rys. 4](#page-6-2)), w którym należy wskazać suwakiem najniższy poziom kontroli (wyłączyć ją) a następnie kliknąć **"Ok"**, aby zatwierdzić zmianę. Ponieważ kontrola konta jest włączona domyślnie, po zmianie ustawień pojawi się prośba o potwierdzenie, że użytkownik zezwala na dokonanie zmian na komputerze. Aby ostatecznie wyłączyć kontrolę, należy wybrać **"Ok"**. System może zażądać ponownego uruchomienia komputera (w takim wypadku należy jak najszybciej zrestartować komputer). Wyłączona kontrola konta pozwoli na bezkonfliktową pracę z instalatorem programów.

<span id="page-5-2"></span>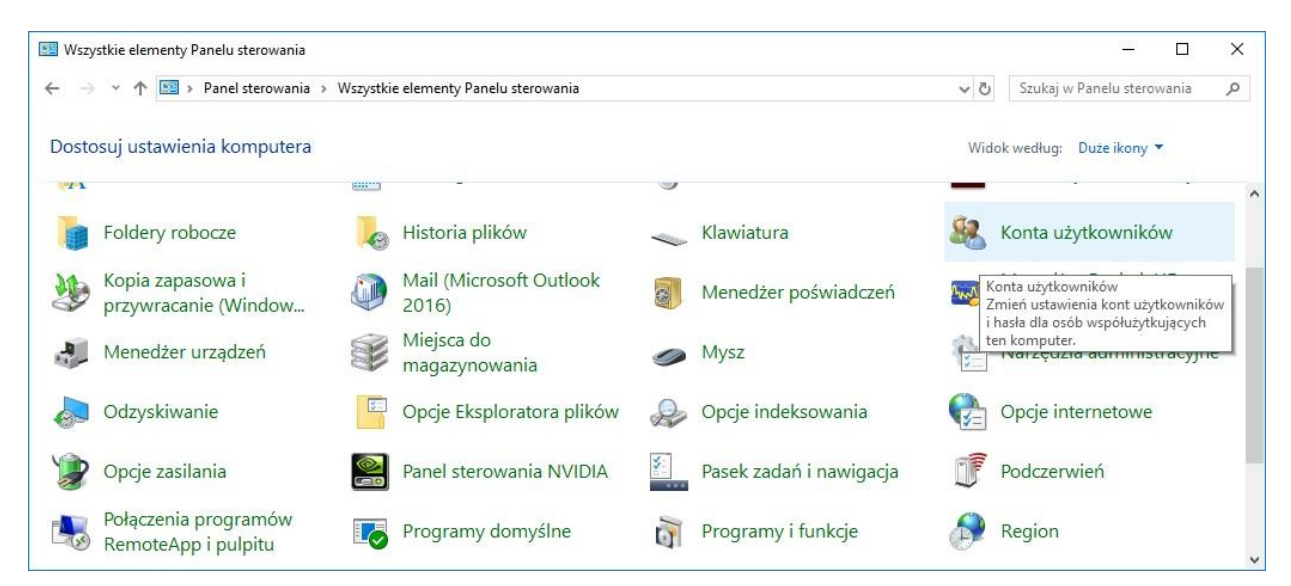

Rys. 2 – Wybór ikony "Konta użytkowników" w Panelu sterowania – wygląd klasyczny, duże ikony

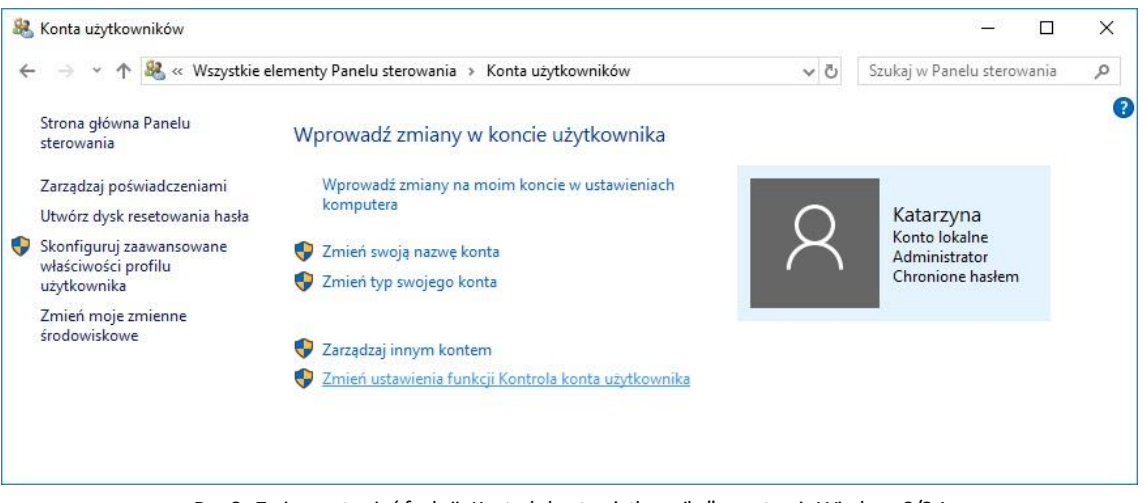

Rys. 3-Zmiana ustawień funkcji "Kontrola konta użytkownika" w systemie Windows 8/8.1

<span id="page-6-1"></span>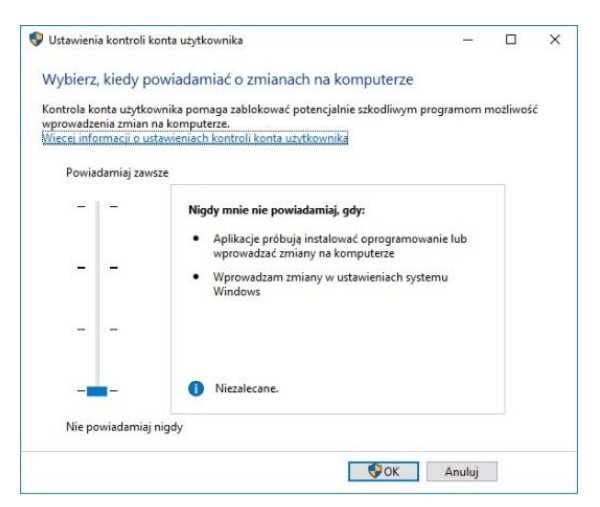

<span id="page-6-2"></span>Rys. 4–Wyłączona kontrola konta użytkownika

# <span id="page-6-0"></span>**2.2. Wstęp do instalacji programów**

Przed rozpoczęciem instalacji zalecane jest zamknięcie wszystkich aplikacji uruchomionych na komputerze. Należy także odinstalować serwer baz danych, jeśli jest on w wersji innej niż wymagana (czyli jeśli jest to serwer Firebird w wersji starszej niż 2.5 lub jakikolwiek serwer Inter Base). Jeśli na dysku w momencie rozpoczęcia instalacji programu będzie obecna inna niż wymagana wersja serwera, program wymusi jej odinstalowanie w sposób opisany na [stronie 10.](#page-9-0) Instalację rozpoczyna się od umieszczenia pendrive'a instalacyjnego [\(Rys. 5](#page-6-3)) w porcie USB komputera. Jeśli okno przedstawione poniżej [\(Rys. 6](#page-7-0)) nie otworzy się automatycznie, instalator można wyszukać samodzielnie. Instalator programów nie uruchamia się automatycznie. Aby go uruchomić, należy dwukrotnie kliknąć ikonę Setup.exe [\(Rys. 6\)](#page-7-0).

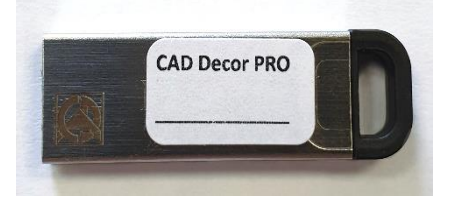

<span id="page-6-3"></span>Rys. 5–Pendrive instalacyjny

#### **UWAGA**

Przed rozpoczęciem instalacji niezbędne jest podłączenie do komputera zabezpieczającego klucza sprzętowego HASP.

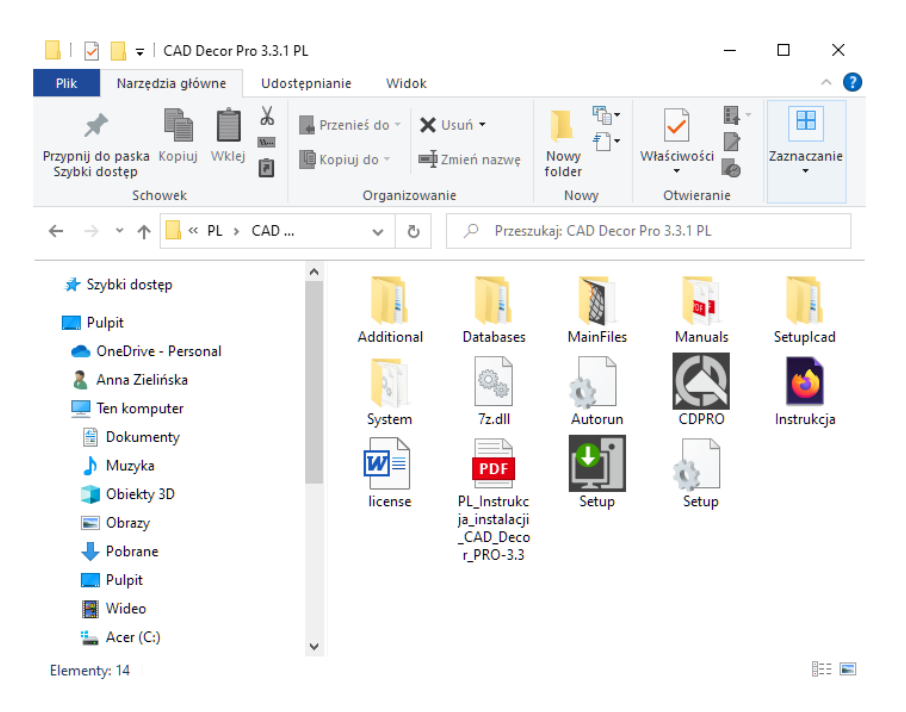

<span id="page-7-0"></span>Rys. 6–okno z zawartością pendrive'a instalacyjnego, otwierające się po umieszczeniu go w porcie USB

Po uruchomieniu pliku **Setup.exe**otworzy się okno *Kreatora instalacji*[\(Rys.](#page-7-1) ). Po zapoznaniu się z informacjami widocznymi w oknie należy kliknąć przycisk "Dalej", aby przejść do następnego etapu instalacji. W celu przerwania pracy instalatora na tym etapie należy wybrać przycisk "Anuluj" w lewym dolnym rogu

okna.

Instalację można przerwać w dowolnym momencie, jednak należy pamiętać, że instalowany program nie będzie w takim wypadku działał poprawnie. Po wybraniu przycisku "Anuluj" użytkownik zostanie poproszony o potwierdzenie przerwania instalacji [\(Rys. 8\)](#page-7-2).

Po kliknięciu "Dalej" Kreator automatycznie zainicjuje instalację sterowników HASP ([Rys. 9\)](#page-8-0). Może to potrwać kilkadziesiąt sekund, po czym program przejdzie do następnego kroku instalacji.

#### **UWAGA**

<span id="page-7-1"></span>W nowej wersji kreatora instalacji należy podać kod rejestracyjny do programu CAD Decor PRO, CAD Decor lub CAD Kuchnie. Kody do modułów dodatkowych będzie można wpisać w programie po zakończeniu procesu instalacji.

<span id="page-7-2"></span>W oknie pojawi się komunikat informujący o konieczności podania kodów rejestracyjnych do posiadanego programu [\(Rys. 10](#page-8-1)). Należy podać kod do programu CAD Decor PRO, CAD Decor lub CAD Kuchnie. Kody do modułów dodatkowych i programu

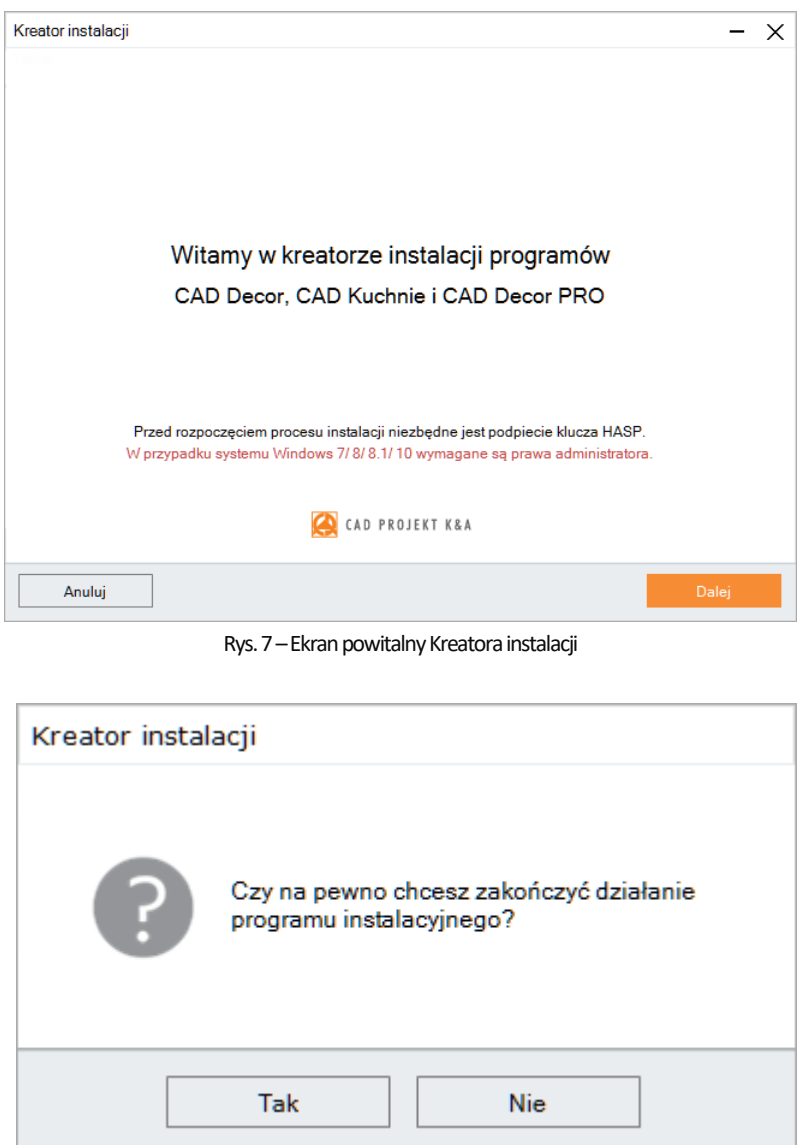

Rys. 8–Potwierdzenie przerwania instalacji

CAD Rozkrój można wpisać po zakończeniu instalacji i uruchomieniu programu. Na podstawie podanego kodu Kreator rozpozna, który program użytkownik posiada i odpowiednio dopasuje komunikaty w dalszych etapach instalacji. Po podaniu prawidłowego kodu rejestracyjnego w oknie kreatora wyświetli się informacja potwierdzająca a przycisk "**Dalej**" w prawym dolnym rogu stanie się aktywny [\(Rys. 11\)](#page-8-2).

Po przejściu do następnego kroku Kreator wyświetli w oknie treść umowy licencyjnej ([Rys. 12\)](#page-9-1).Aby stało się możliwe przejście do dalszych etapów instalacji, po zapoznaniu się z treścią umowy należy ją zaakceptować w lewym dolnym rogu i kliknąć **"Dalej"**. Umowę można wydrukować, klikając przycisk **"Drukuj umowę licencyjną"** w prawym dolnym rogu okna. Jeśli użytkownik nie zgadza się z warunkami umowy, może przerwać instalację, klikając "Anuluj".

Po zaakceptowaniu treści umowy i kliknięciu "Dalej", w kolejnym oknie należy wybrać rodzaj instalacji [\(Rys. 13\)](#page-9-2):

- **"Pełna instalacja programu"**  wywołuje procedurę standardowej, pełnej instalacji programu.
- **"Instalacja wybranych baz danych"** pozwala doinstalować bazy do istniejącego programu; opcja ta nie jest dostępna podczas pierwszej instalacji programu; po jej wybraniu program obliczy rozmiar baz dostępnych do zainstalowania, aby sprawdzić, czy nie przekracza on ilości wolnego miejsca na dysku (wymagana ilość to około 14 GB; dokładna ilość zależy od liczby i wielkości instalowanych baz).
- **"Instrukcja obsługi programu w formacie PDF"** – instaluje instrukcję do programu w wersji elektronicznej.

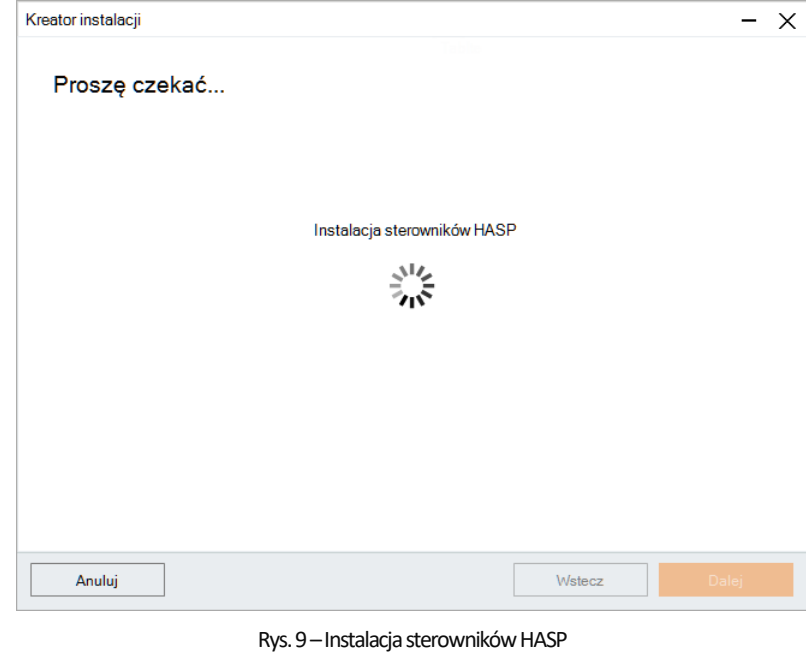

<span id="page-8-0"></span>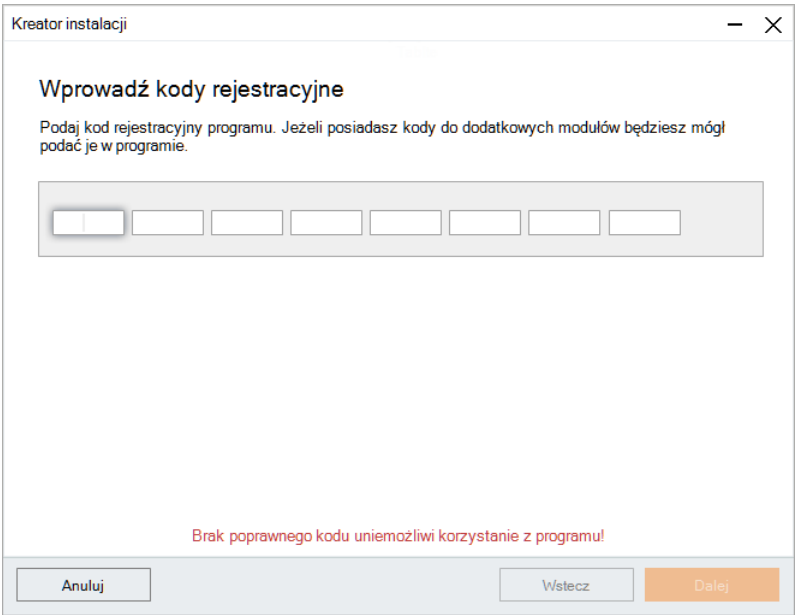

Rys. 10–Ekran z prośbą o podanie kodów do programu

<span id="page-8-1"></span>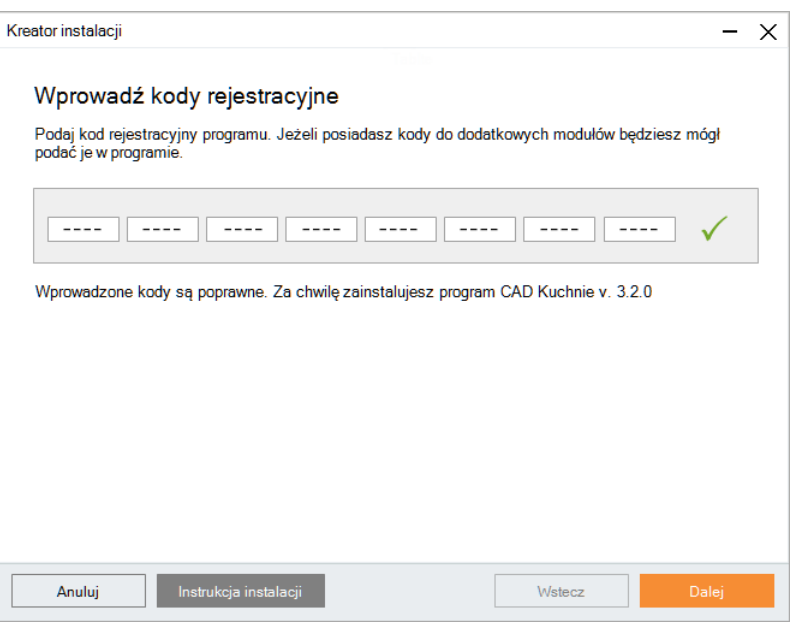

<span id="page-8-2"></span>Rys. 11–Podanie prawidłowego kodu rejestracyjnego

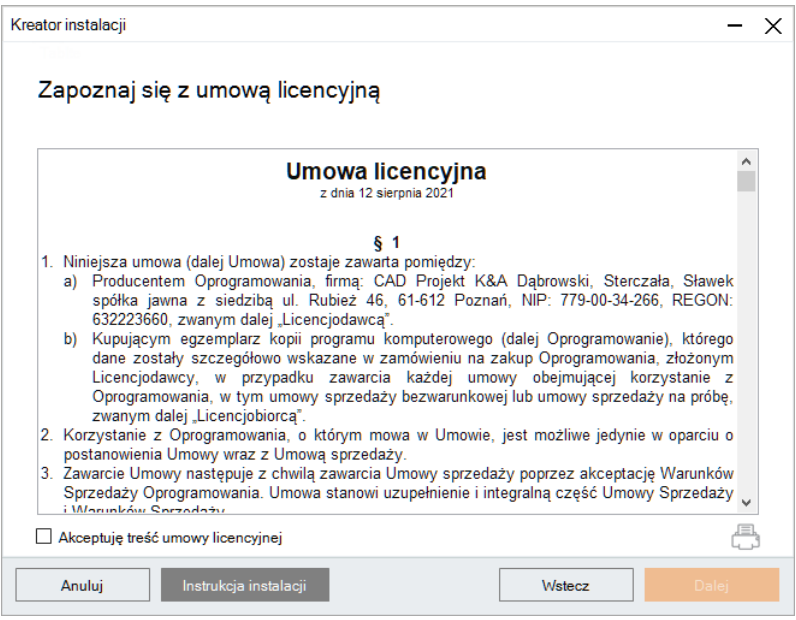

Rys. 12-Zapoznaj się z umową licencyjną

<span id="page-9-1"></span>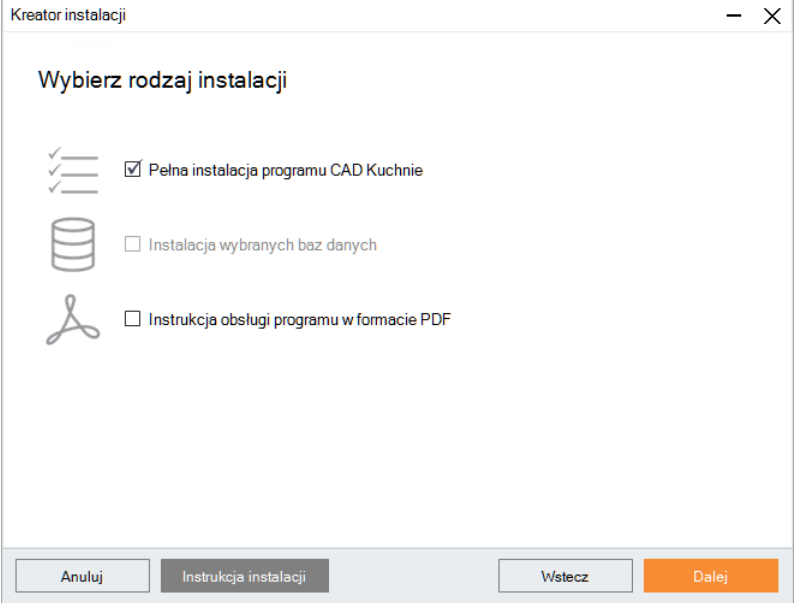

<span id="page-9-2"></span>Rys. 13-Wybierz rodzaj instalacji

## <span id="page-9-0"></span>**2.3. Wersja serwera baz danych**

Jeśli na komputerze jest zainstalowany serwer Inter Base lub Firebird w wersji starszej niż 2.5, po wybraniu rodzaju instalacji i kliknięciu **"Dalej"**, program o tym poinformuje i zaproponuje rozwiązanie: odinstalowanie nieodpowiedniej wersji serwera. Po wyrażeniu zgody (kliknięcie "Tak"), otworzy się okno "Odinstaluj lub zmień program", w którym należy wybrać pozycję "Firebird" i kliknąć **"Odinstaluj"**, a następnie potwierdzić operację (odwołanie). W przypadku odmowy, instalacja programu CAD Decor PRO zostanie wstrzymana. Po potwierdzeniu rozpocznie się dezinstalacja serwera. Po jej zakończeniu należy zamknąć okno **"Odinstaluj lub zmień programy"** i przejść do kolejnego kroku instalacji CAD Decor PRO.

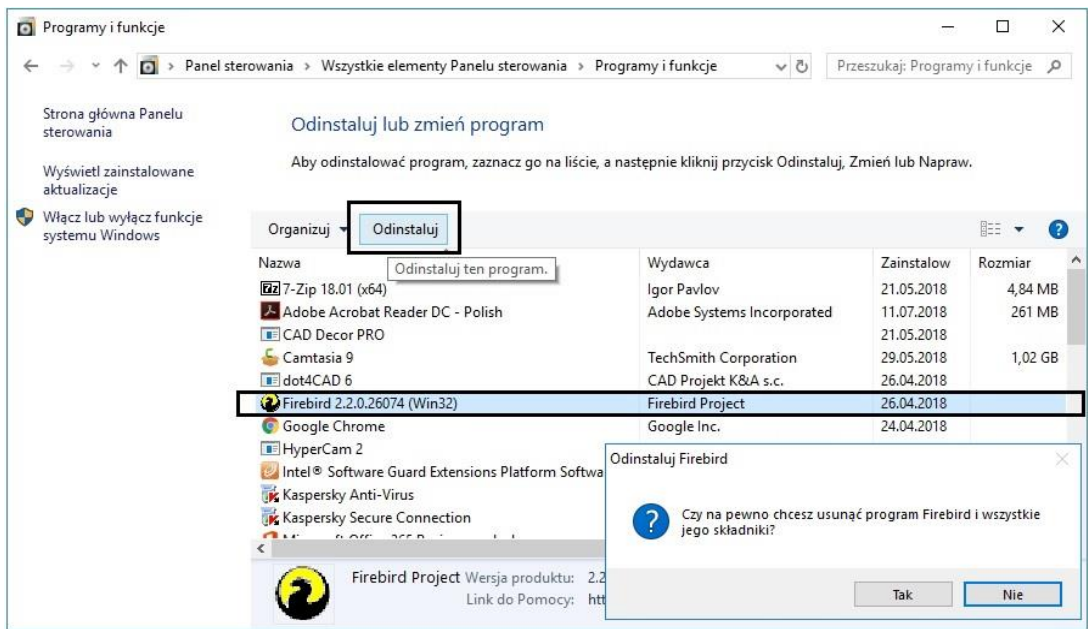

Rys. 14 – okno "Odinstaluj lub zmień program" i prośba o potwierdzenie odinstalowania serwera Firebird

## <span id="page-10-0"></span>**2.4. Przebieg pełnej instalacji programu**

Pełna instalacja obejmuje wybranie elementów do zainstalowania, rozpoznanie i ewentualne zainstalowanie odpowiedniej wersji środowiska dot4CAD, przekopiowanie i zarejestrowanie plików systemowych (składowych programu i standardowych baz danych), instalację wybranych baz danych (płytek, wnętrz, szafek kuchennych, AGD, i materiałów), instalację komponentów dodatkowych, tj.: środowiska MDAC, serwera baz danych Firebird oraz pakietów VC Redistributable.

#### <span id="page-10-1"></span>**2.4.1. Wybór elementów instalacji**

Po rozpoczęciu pełnej instalacji posiadanego programu i kliknięciu "Dalej" można wybrać bazy, z użyciem których będą tworzone projekty. Na liście widnieją kategorie baz dostępnych na pendrivie instalacyjnym[\(Rys. 15](#page-10-2)). W tym miejscu można także zaznaczyć instrukcję obsługi w pliku PDF w kategorii Pozostałe elementy instalacji.

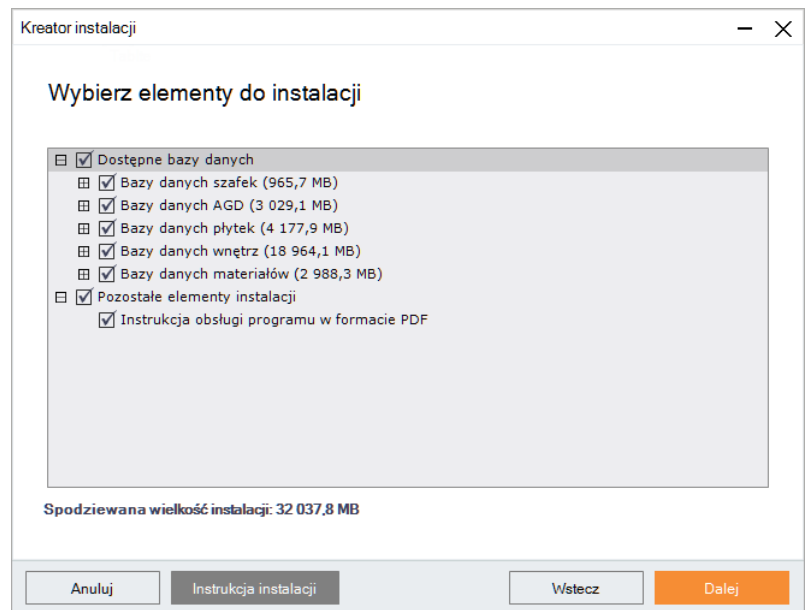

<span id="page-10-2"></span>Rys. 15-Wybór elementów instalacji

Aby rozwinąć listę dostępnych baz, należy kliknąć symbol **E przy kategorii. Aby zwinąć listę, należy kliknąć w tym samym miejscu** (symbol zmieni wygląd: E). Wszystkie elementy są domyślnie zaznaczone. Aby z któregoś zrezygnować, należy odznaczyć daną pozycję. Można zaznaczać i odznaczać elementy całymi grupami, klikając nadrzędne kategorielewymprzyciskiemmyszy.

#### <span id="page-11-0"></span>**2.4.2. Wybór lokalizacji instalacji**

Kolejną czynnością jest wybór miejsca na dysku komputera, w której pliki programu mają zostać zapisane, czyli wskazanie ścieżki (lokalizacji) instalacji [\(Rys. 16](#page-11-1)). Po kliknięciu przycisku "Przeglądaj" pojawi się okno "Przeglądanie w poszukiwaniu folderu" [\(Rys. 17\)](#page-11-2) w którym można wskazać lokalizację zapisu. Jeśli użytkownik nie wskaże ręcznie miejsca instalacji, program domyślnie zainstaluje się na dysku C, w katalogu CAD Projekt, w podkatalogu z nazwą programu[\(Rys. 16\)](#page-11-1).

Jeśli instalowany obecnie program był już wcześniej zainstalowany we wskazanej lokalizacji, instalator poinformuje o tym fakcie i zapyta, czy użytkownik chce zainstalować go ponownie w tym samym katalogu, nadpisując jego zawartość ([Rys. 18\)](#page-11-3).

Po wybraniu przycisku "Tak" nastąpi nadpisanie plików znajdujących się we wskazanym katalogu, tj.

zamiana zainstalowanej tam wersji programu na obecnie instalowaną. Po wybraniu "Nie" instalator powróci do okna wyboru ścieżki, dając możliwość wskazania innej lokalizacji (jest to zalecane, gdyż nadpisanie plików może spowodować problemy z funkcjonowaniem programu; jeśli jednak użytkownik zdecyduje się

#### **UWAGA**

Przypominamy, że **nie należy** instalować programu w lokalizacjach C:\Pliki programów lub C:\Pliki programów (x86).

na nadpisanie zawartości wskazanego katalogu instalacji, warto upewnić się, że aktualnie instalowana wersja jest nowsza od już zainstalowanej). Analogiczny komunikat pojawi się, jeśli we wskazanej lokalizacji znajdują się jakiekolwiek pliki, nie będące jednak plikami wcześniejszej wersji instalowanego programu. Aby wskazać inny katalog instalacji, należywybrać opcję **"Nie"**.

Jeśli we wskazanej lokalizacji zostaną wykryte bazy użytkownika (płytek, wyposażenia wnętrz, szafek kuchennych lub układów płytek), pojawi się okno "Pliki z poprzednich instalacji" [\(Rys. 19\)](#page-12-2), w którym można zdecydować, czy bazy te mają być pozostawione w obecnym kształcie, czy też mają zostać zainstalowane nowe bazy z pendrive 'a instalacyjnego, niezawierające żadnych elementów (jeśli we wskazanej lokalizacji instalacji nie ma baz użytkownika, krok ten zostanie pominięty).

Dostępne są dwie opcje:

• **Pozostaw istniejące bazy"** – wybranie tej opcji powoduje, że bazy użytkownika w docelowej lokalizacji pozostają

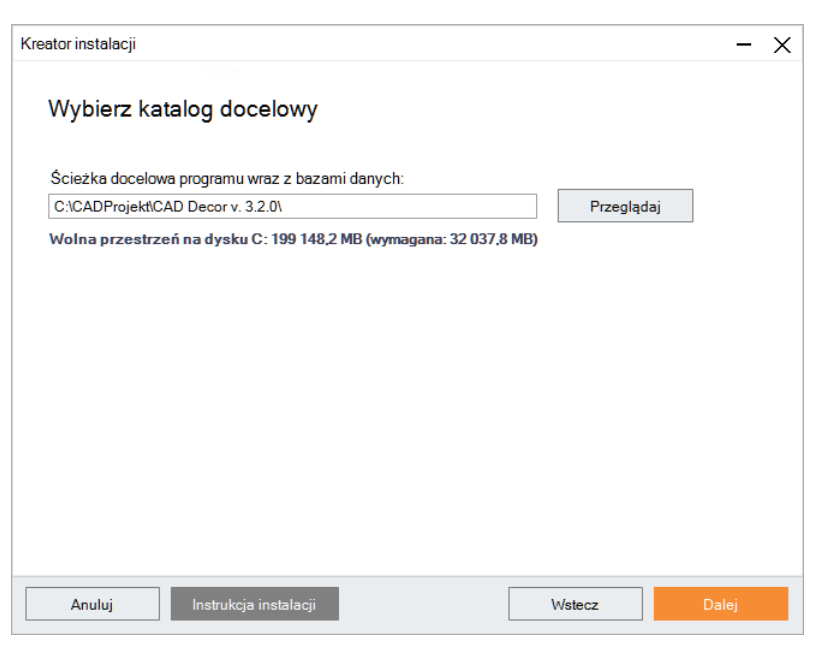

Rys. 16-Wybór lokalizacji instalacji

<span id="page-11-1"></span>Przeglądanie w poszukiwaniu folderu

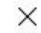

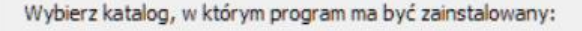

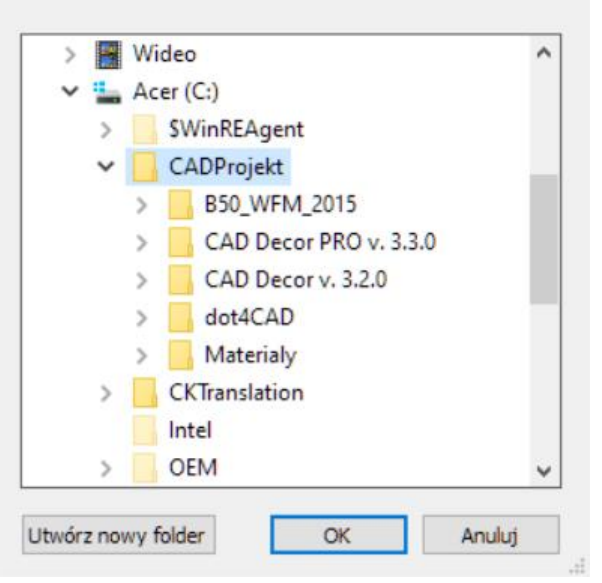

Rys. 17–Przeglądanie w poszukiwaniu folderu

<span id="page-11-2"></span>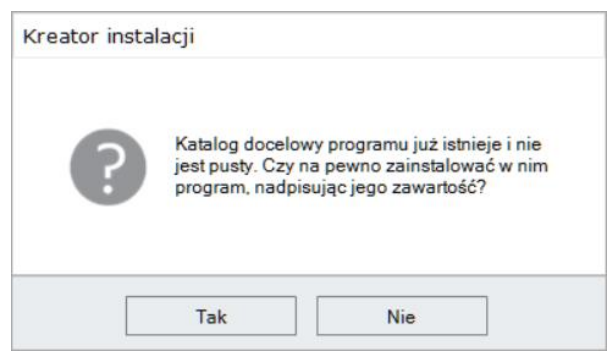

#### <span id="page-11-3"></span>Rys. 18-Katalog docelowy nie jest pusty

nienaruszone, co uchroni je przed utratą zawartości, która została w nich dotychczas zapisana (czyli np. samodzielnie dodanych płytek, modeli wyposażenia wnętrz, szafek kuchennych lub utworzonych układów).

• **"Zainstaluj nowe, puste bazy"** –nastąpi instalacja nowych baz użytkownika z pendrive'a instalacyjnego, nie zawierających żadnych elementów, które zastąpią istniejące bazy (ich zawartość zostanie utracona).

#### <span id="page-12-0"></span>**2.4.3. Wersja środowiska dot4CAD**

Po zakończeniu instalacji baz użytkownika instalator przeszuka dyski komputera w poszukiwaniu środowiska pracy programów firmy CAD Projekt – czyli programu dot4CAD (.4CAD), naszej autorskiej wersji platformy IntelliCAD [\(Rys. 20\)](#page-12-3). Środowisko dot4CAD jest niezbędne do instalacji i działania programów.

Jeśli środowisko nie zostanie znalezione albo będzie w nie odpowiedniej wersji, wtedy jego instalacja uruchomi się automatycznie z pendrive'a instalacyjnego. Jej przebieg przedstawiamy na [stronie 16.](#page-15-0) W przypadku, gdy odnalezione środowisko dot4CAD będzie w najnowszej wersji, instalator przejdzie od razu do kolejnych etapów instalacji.

### <span id="page-12-1"></span>**2.4.4. Kopiowanie plików systemowych i baz danych**

Jeśli środowisko dot4CAD nie musi zostać zainstalowane, to po wybraniu elementów do instalacji nastąpi kopiowanie i rejestrowanie plików systemowych: składowych programu, np. plików EXE, INI, DLL, baz danych, np. plików JPG, DWX, DWG, PAL i instrukcji obsługi w pliku PDF. W tym kroku instalator wgra też wybrane wcześniej bazy danych producentów mebli kuchennych, wyposażenia wnętrz, AGD, płytek oraz materiałów. W oknie można śledzić postep instalacji a także informację ile pozostało wolnej przestrzeni na dysku i które pliki są aktualnie instalowane[\(Rys. 21\)](#page-12-4).

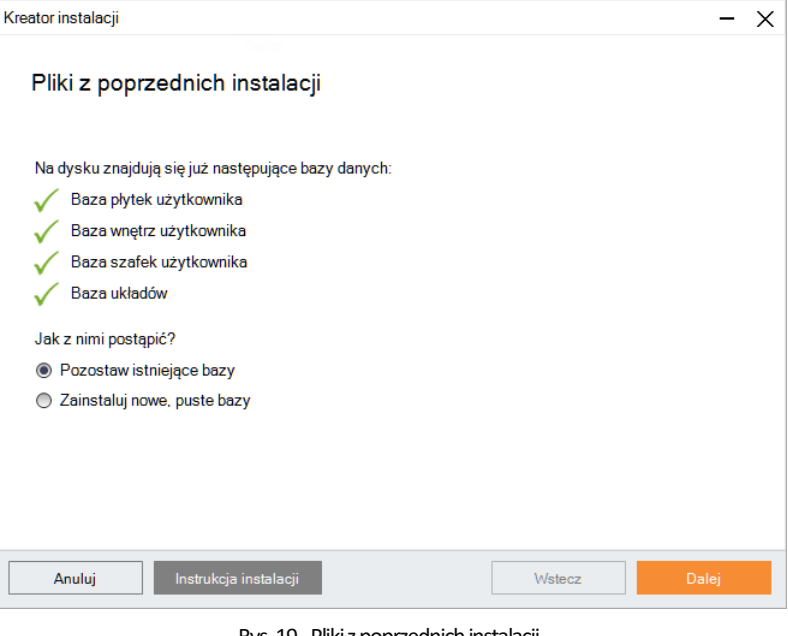

Rys. 19-Pliki z poprzednich instalacji

<span id="page-12-2"></span>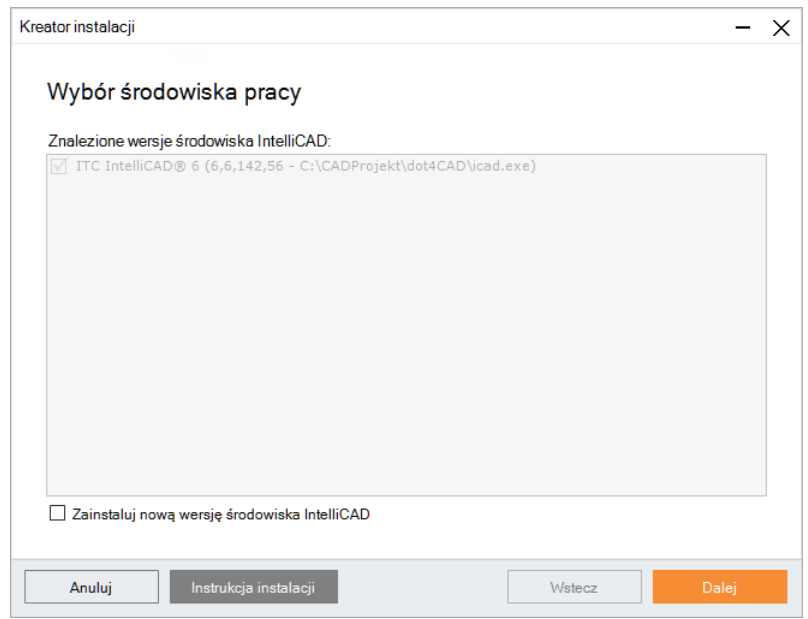

<span id="page-12-3"></span>Rys. 20-Wybór środowiska pracy

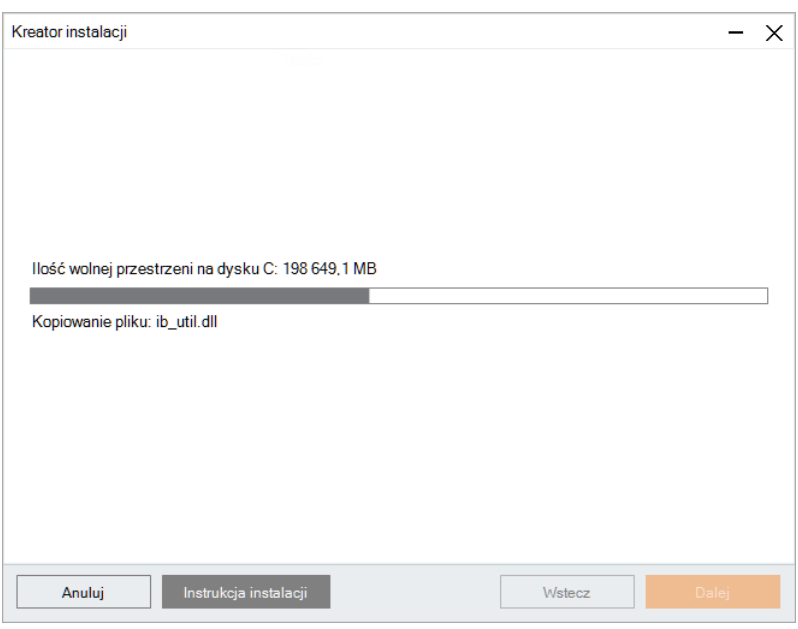

<span id="page-12-4"></span>Rys. 21-Postęp instalacji

Instalacja baz przebiega w sposób zautomatyzowany. Jeśli jednak program był już wcześniej instalowany na danym komputerze i instalator wykryje bazę na dysku o takiej samej nazwie, co baza aktualnie instalowana, konieczne będzie działanie użytkownika.

Możliwe rozwiązania ([Rys. 22\)](#page-13-1):

• **"Zainstaluj nową bazę, zachowując istniejącą pod zmienioną nazwą"** – nowsza wersja bazy zostanie zainstalowana, jednak nie zastąpi poprzedniej; nazwa starszej wersji zostanie automatycznie zmieniona; pozwoli to na równoległe korzystanie z obu wersji bazy w programie w przypadku baz wnętrzarskich (dodatków) i kuchennych

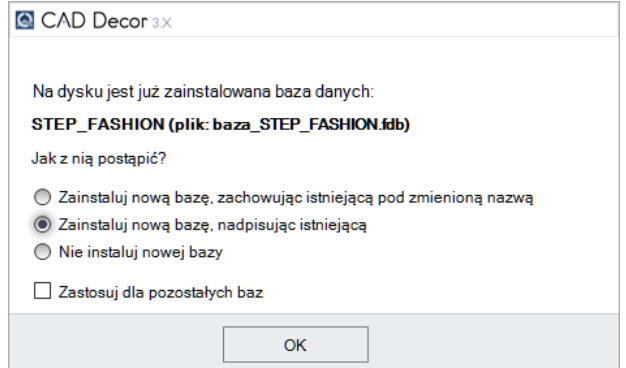

<span id="page-13-1"></span>Rys. 22-Jak posąpić z zainstalowaną bazą

(szafek), a także spowoduje utworzenie kopii zapasowych w przypadku baz płytek (uwaga: starsza wersja bazy płytek nie będzie dostępnado użytku w programie jednocześnie z nową).

- **"Zainstaluj nową bazę, nadpisując istniejącą"** –starsza wersja zostanie zastąpiona nową, obecnie instalowaną wersją bazy.
- **"Nie instaluj nowej bazy"** –instalacja nowszej wersji zostaje pominięta, na dysku pozostanie niezmieniona starsza wersja bazy.

Jeśli w stosunku do wszystkich baz ma być zastosowane to samo rozwiązanie, można zaznaczyć opcję **"Zastosuj dla pozostałych baz"**. Instalator przestanie wtedy pytać za każdym razem, gdy wykryje starszą wersję bazy, tylko zastosuje wybrane polecenie do wszystkich kolejnych baz.

#### <span id="page-13-0"></span>**2.4.5. Instalacja komponentówdodatkowych**

Po zakończeniu kopiowania plików systemowych i baz, pojawi się plansza "Instalacja komponentów **dodatkowych",** na której przedstawione są zakończone, obecnie realizowane i oczekujące kroki instalacji [\(Rys. 23\)](#page-13-2). Na tym etapie wgrywane jest środowisko MDAC, serwer baz danych Firebird i pakiety Visual C++ Redistributable (VC Redist).

Kolejne kroki instalacji komponentów można śledzić na liście. Pozycja oznaczona ▶ to operacja obecnie wykonywana,  $\blacktriangledown$  oznacza operację oczekującą, a  $\sqrt{ }$ zakończoną.

Kreator instalacji  $\times$ Instalacja komponentów dodatkowych Kopiowanie i rejestracja plików systemowych Instalacja środowiska MDAC Instalacja serwera baz danych Firebird Instalacja pakietów Visual C++ Redistributable Trwa instalowanie komponentów dodatkowych. Anuluj Wstecz

Przed przystąpieniem do instalowania pakietów Visual C++ Redistributable, instalator wyświetli

ostrzeżenie o możliwym automatycznym restarcie komputera, który może wystąpić w trakcie tego procesu ([Rys. 24\)](#page-13-3).

Jeśliużytkownikwyrazi zgodę na kontynuację, nastąpi instalacja pakietów VC Redist, która może się zakończyć samoczynnym wyłączeniem i ponownym uruchomieniem komputera. Nastąpi ono bez kolejnego ostrzeżenia, dlatego przed przystąpieniem do instalacji pakietów VC Redist warto upewnić się, że wszystkie pliki i aplikacje zostały zamknięte. Po restarcie komputera można rozpocząć pracę z instalowanym

<span id="page-13-2"></span>Rys. 23-Instalacja komponentów dodatkowych

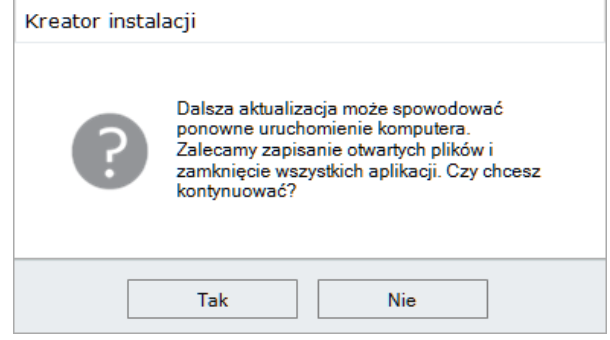

<span id="page-13-3"></span>Rys. 24-Ostrzeżenie o możliwym ponownym uruchomieniu

programem. Jeśli nie nastąpi automatyczne ponowne uruchomienie komputera, to bezpośrednio po instalacji pakietów VC Redist pojawi się plansza informująca o zakończeniu instalacji ([Rys. 25\)](#page-14-0).

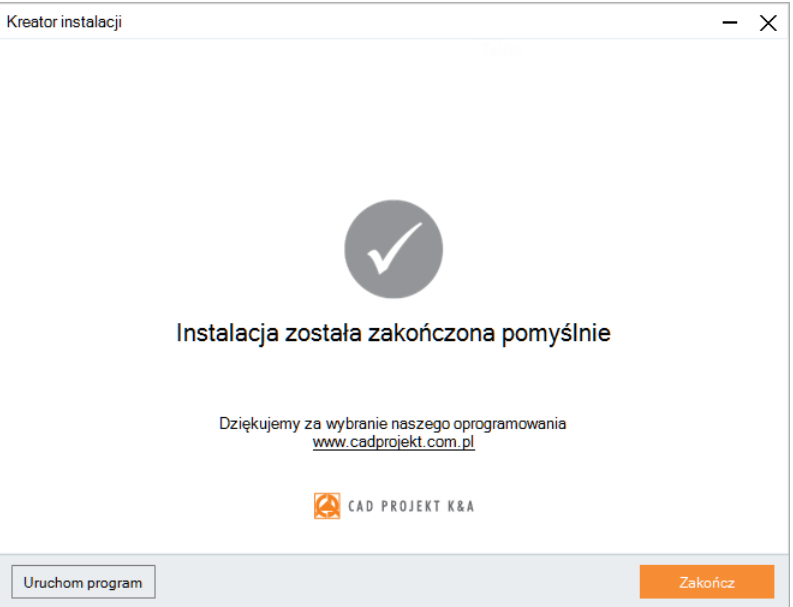

Rys. 25-Informacja o zakończeniu instalacji

Jeśli instalacja któregoś komponentu nie powiedzie się (np. użytkownik nie wyrazi zgody na zainstalowanie pakietów VC Redist), obok danej pozycji pojawi się krzyżyk x, a w dole okna pojawi się komunikat, sugerujący ponowienie instalacji ([Rys. 26\)](#page-14-1).

<span id="page-14-0"></span>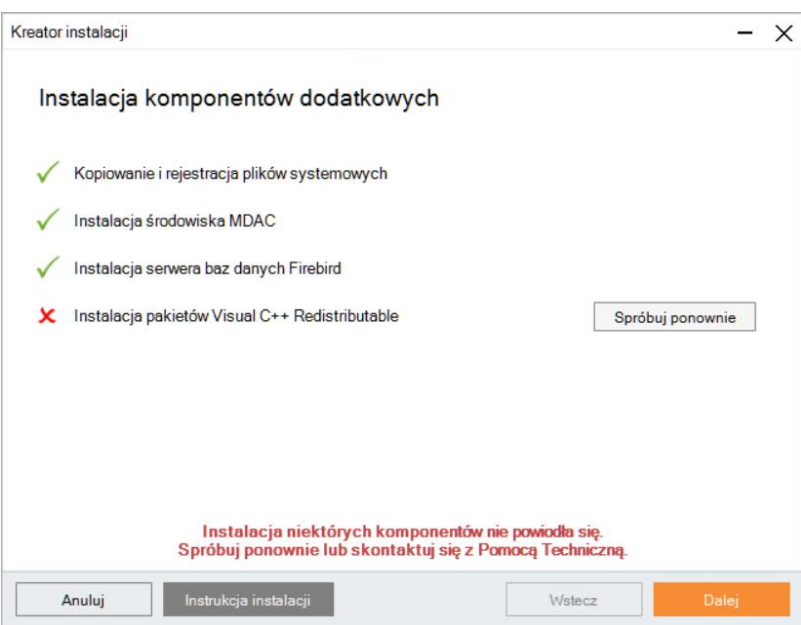

<span id="page-14-1"></span>Rys. 26-Instalacja niektórych komponentów nie powiodła się

Jeśli i wtedy dany komponent nie zostanie prawidłowo zainstalowany, należy skontaktować się ze Wsparciem Technicznym (dane [kontaktowe](#page-20-0) na końcu instrukcji).

#### **UWAGA**

W przypadku programów z modułem renderingu profesjonalnego, gdy użytkownik nie wyrazi zgody na instalację pakietów VC Redistributable, uruchomienie instalowanego programu będzie możliwe, lecz funkcja **"Redukcja szumu"** dla algorytmu Path tracing w module Render PRO, pozostanie nieaktywna do momentu doinstalowania pakietów.

Niezależnie od tego, czy wszystkie komponenty zostały poprawnie zainstalowane, czy też nie, po wybraniu przycisku "Dalej" pojawi się informacja o zakończeniu instalacji.

### <span id="page-15-0"></span>**3. Instalacja środowiska .4CAD**

Przy zakupie programu firmy CAD Projek K&A użytkownik otrzymuje licencjonowaną wersję programu IntelliCAD, który jest jednym z podstawowych elementów systemu projektowego. Autorska wersja środowiska IntelliCAD firmy CAD Projekt K&A nosi nazwę dot4CAD (.4CAD).

Podczas pierwszej instalacji programów firmy CAD Projekt K&A uruchamiany jest instalator środowiska cadowskiego dot4CAD.

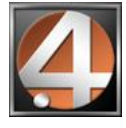

Rys. 27–ikona programu dot4CAD

W sytuacji, gdy na komputerze jest już zainstalowana wcześniejsza wersja środowiska, instalator programu

poinformuje o tym i wyświetli dostępne wersje. Jeśli w tym momencie użytkownik zdecyduje się na zainstalowanie nowej wersji z pendrive 'a instalacyjnego, powinien wybrać opcję "Zainstaluj nową wersję środowiska IntelliCAD". Jeśli zaistnieje konieczność ręcznego uruchomienia instalatora środowiska dot4CAD, należy wyszukać go na pendrivie instalacyjnym i uruchomić. W tym celu należy znaleźć folder **SetupIcad** i uruchomić znajdujący się w nim plik instalacyjny o nazwie: **dot4CAD\_setup\_6.6.xxx.xx.exe** [\(Rys.](#page-15-1)  [28\)](#page-15-1).

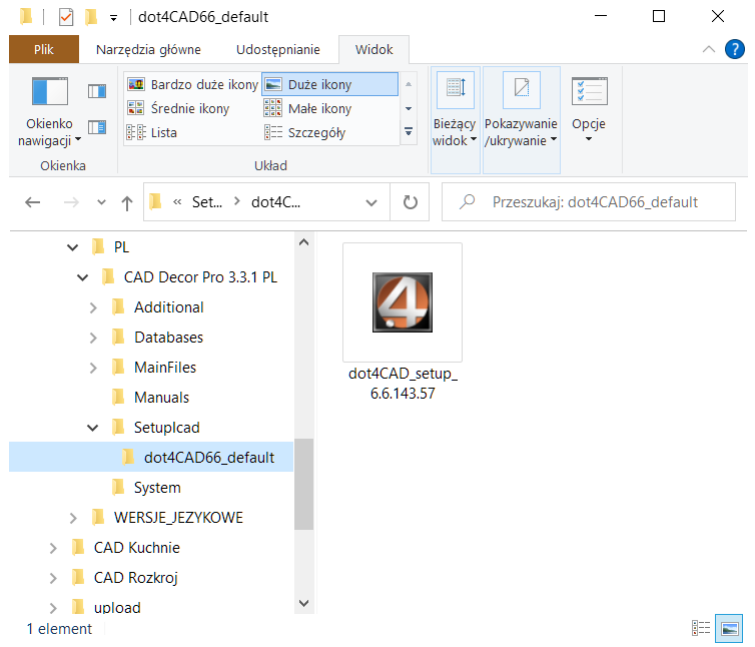

<span id="page-15-1"></span>Rys. 28–ręczne uruchamianie instalatora środowiska dot4CAD

W każdym z powyższych przypadków instalacja środowiska przebiega tak samo. Pierwszym krokiem jest wybór języka instalacji ([Rys. 29\)](#page-15-2).

Po zatwierdzeniu języka otworzy się ekran informujący konieczności wskazania folderu instalacji [\(Rys. 30](#page-16-0)). Domyślnym folderem jest C:\CADProjekt\dot4CAD. Po wybraniu folderu należy kliknąć przycisk **"Instaluj"**. Instalacja przebiega automatycznie – jej postęp można śledzić na pasku postępu [\(Rys. 31\)](#page-16-1). Po kilkunastu sekundach pojawi się plansza, informującą o zakończeniu instalacji ([Rys. 32\)](#page-16-2) – kliknięcie "Zakończ" spowoduje zamknięcie instalatora

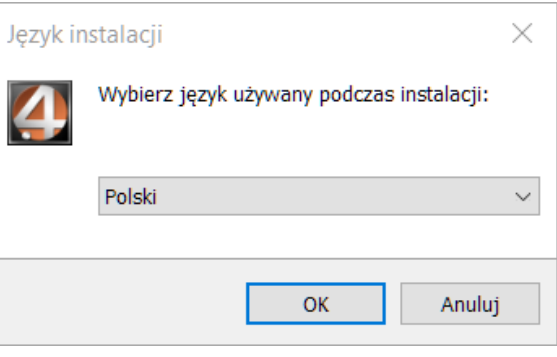

<span id="page-15-2"></span>Rys. 29-wybór języka instalacji programu dot4CAD

#### **UWAGA**

Proces instalacji programu .4CAD można przerwać w dowolnym momencie, wybierając opcję **"Anuluj"**, jednak w takiej sytuacji program nie zostanie poprawnie zainstalowany.

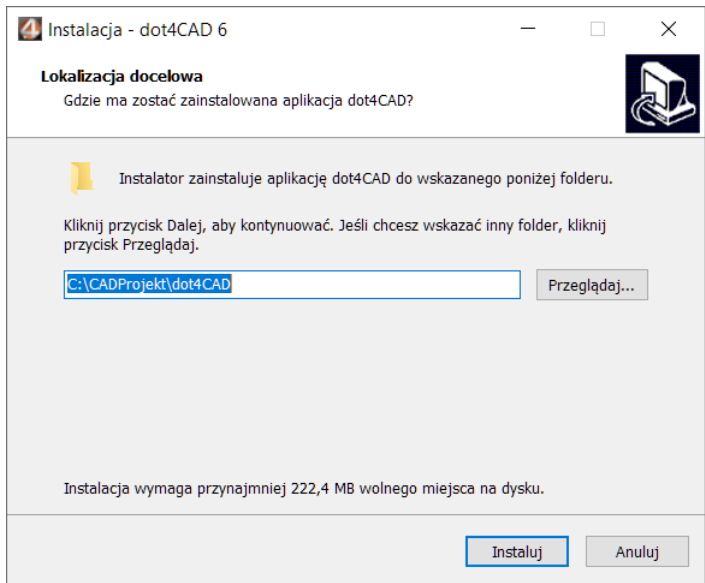

Rys. 30-prośba opodanie lokalizacji instalacji

<span id="page-16-0"></span>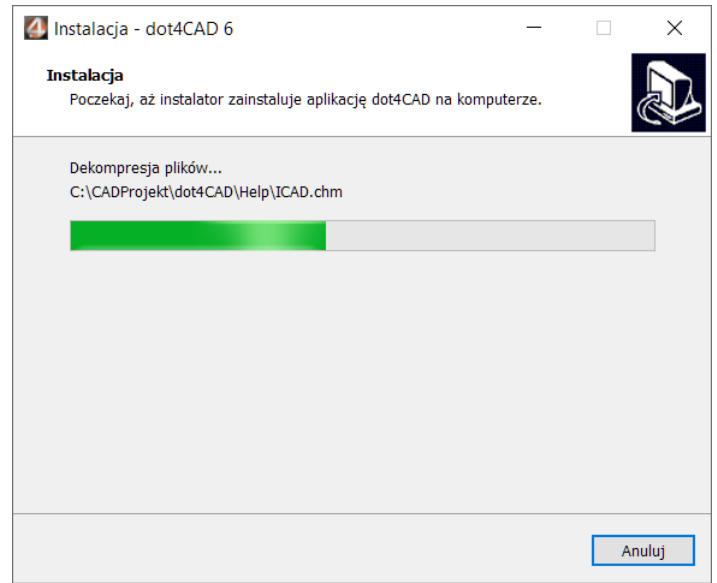

<span id="page-16-2"></span><span id="page-16-1"></span>Rys. 31-postęp instalacji środowiska dot4CAD

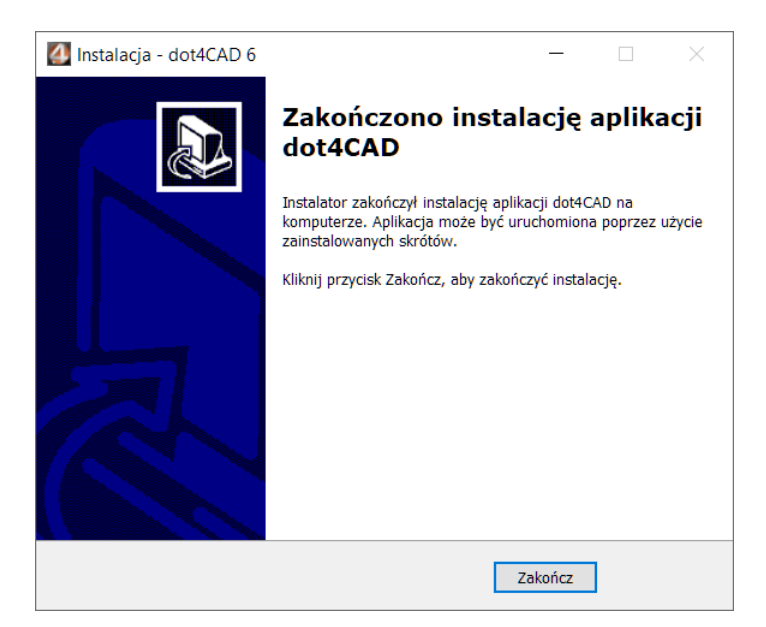

Rys. 32–pomyślne zakończenie instalacji programu dot4CAD

## <span id="page-17-0"></span>**4. Uruchamianie programu**

Aby możliwe było uruchomienie programu należy umieścić klucz HASP w porcie USB komputera. W przeciwnym razie pojawi się komunikato jego braku [\(Rys. 33](#page-17-2)), a program nie uruchomi się. Jeżeli dioda klucza USB, sygnalizująca jego poprawne działanie, nie zapali się, należy przełożyć klucz do innego portu lub zamienić z innym urządzeniem USB. W przypadku gdy te czynności nie przyniosą pozytywnego rezultatu, należy sprawdzić, czy sterowniki producenta portu USB zostały poprawnie zainstalowane. Program można uruchomić wybierając ikonę programu z menu Start, klikając dwukrotnie ikonę skrótu na pulpicielub uruchamiającodpowiedniplik w podkatalogu **V3\_I6x86**w miejscu instalacji programu.

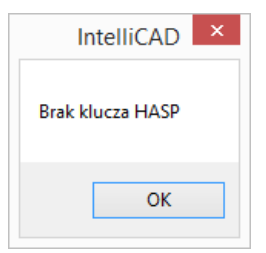

<span id="page-17-2"></span>Rys. 33–komunikat o braku klucza HASP

### <span id="page-17-1"></span>**5. Wprowadzanie kodów rejestracyjnych**

Przy pierwszym uruchomieniu programu CAD Decor PRO otworzy się okno, informujące o konieczności podania kodów do programu i posiadanych modułów dodatkowych ([Rys. 34\)](#page-17-3).

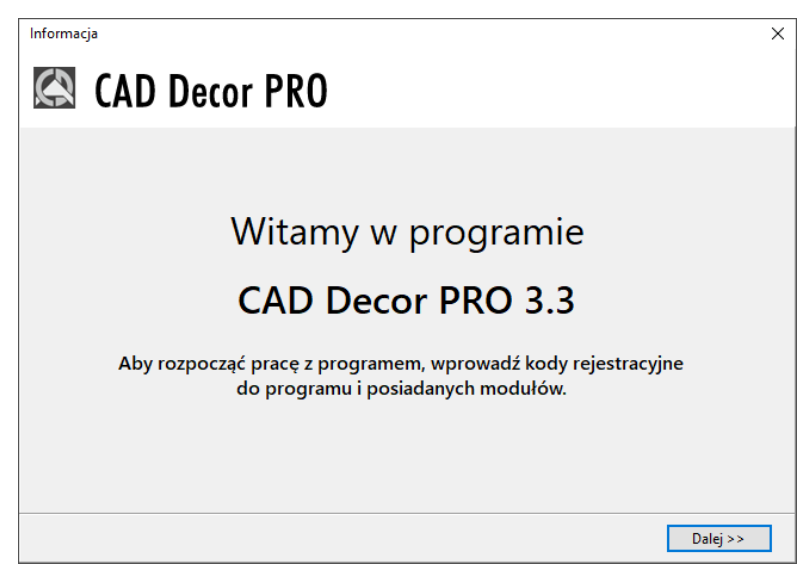

Rys. 34–ekran powitalny przy pierwszym uruchomieniu programu

<span id="page-17-3"></span>Należy kliknąć**"Dalej >"**i w następnym oknie ([Rys. 35](#page-18-1)) podać kody z Karty Rejestracyjnej, otrzymanej przy zakupie oprogramowania. Aby podać kod do Modułu Szaf Wnękowych, należy rozwinąć panel z jego nazwą przy użyciu strzałki  $\vee$ . Przy błędnie wpisanym kodzie pojawi się czerwony krzyżyk x, natomiast jeśli kod zostanie podany prawidłowo, wyświetli się zielony "ptaszek" . Po zatwierdzeniu go przyciskiem **"Ok"** można rozpocząć pracę z programem. Jeśli kody rejestracyjne nie zostaną podane lub będą nieprawidłowe, program wyłączy się.

### **UWAGA**

Uzupełnienie kodów do modułów dodatkowych nie jest konieczne przy pierwszym uruchomieniu programu – można je uzupełnić później.

### **UWAGA**

Kod rejestracyjny do programu CAD Rozkrój wprowadza się osobno, przy jego pierwszym uruchomieniu. W tym celu należy uruchomić CAD Rozkrój i w automatycznie otwartym oknie "Kodowanie" przepisać kod z Karty Rejestracyjnej i zatwierdzić go przyciskiem **"Ok"**. Bezpośrednio po zatwierdzeniu poprawnego kodu można rozpocząćpracę z programem CAD Rozkrój.

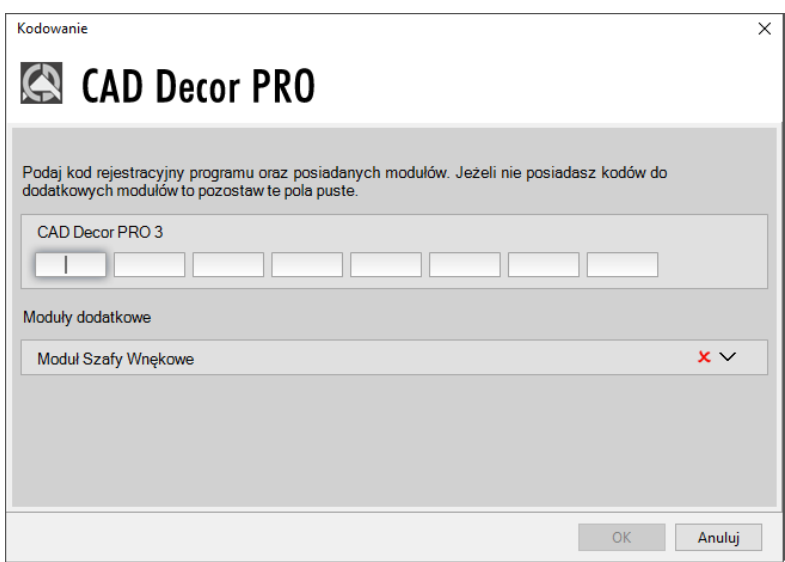

<span id="page-18-1"></span>Rys. 35–okno uzupełniania kodów rejestracyjnych do programu

### <span id="page-18-0"></span>**6. Dezinstalacja programu**

W przypadku zaistnienia konieczności odinstalowania programu CAD Decor PRO, CAD Decor lub CAD Kuchnie, należy wejść do Panelu sterowania systemu Windows i wybrać opcję "Odinstaluj program" [\(Rys. 36](#page-18-2)). Następnie w nowo otwartym oknie "Programy i funkcje" należy zaznaczyć odpowiednią pozycję i kliknąć przycisk "Odinstaluj/ Zmień" w górnej części okna ([Rys. 37\)](#page-18-3).

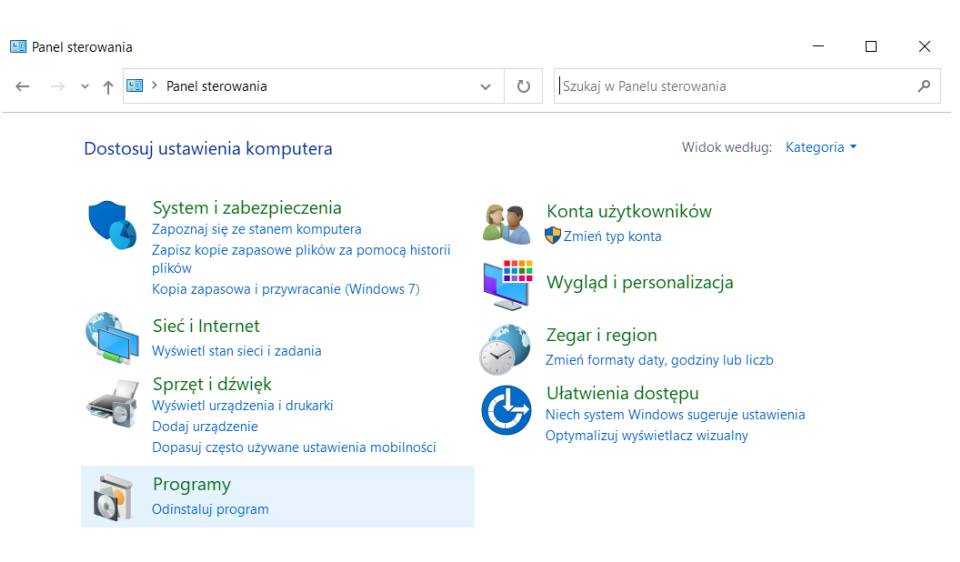

#### Rys. 36–wybór opcji "Odinstaluj program" w Panelu sterowania systemu Windows

<span id="page-18-2"></span>

| Programy i funkcje                                               |                                        |                  |  |                                                                                                    |  |                                | п       | ×             |
|------------------------------------------------------------------|----------------------------------------|------------------|--|----------------------------------------------------------------------------------------------------|--|--------------------------------|---------|---------------|
| $\Box$ > Panel sterowania > Programy > Programy i funkcje<br>√ ⊙ |                                        |                  |  |                                                                                                    |  | Przeszukaj: Programy i funkcje |         | م             |
| Strona główna Panelu<br>sterowania                               | Odinstaluj lub zmień program           |                  |  |                                                                                                    |  |                                |         |               |
| Wyświetl zainstalowane<br>aktualizacje                           | Napraw.                                |                  |  | Aby odinstalować program, zaznacz go na liście, a następnie kliknij przycisk Odinstaluj, Zmień lub |  |                                |         |               |
| Włącz lub wyłącz funkcje<br>systemu Windows                      | Organizuj v                            | Odinstaluj/Zmień |  |                                                                                                    |  |                                | 胆三      | 2             |
|                                                                  | ∧<br>Nazwa                             |                  |  | Odinstaluj lub zmień ten program.                                                                  |  | Zainstalow                     | Rozmiar |               |
|                                                                  | $27 - Zip 18.01 (x64)$                 |                  |  | <b>Igor Pavlov</b>                                                                                 |  | 21.05.2018                     | 4.84 MB |               |
|                                                                  | Adobe Acrobat Reader DC - Polish       |                  |  | Adobe Systems Incorporated                                                                         |  | 20.08.2018                     | 261 MR  |               |
|                                                                  | <b>CAD Decor Pro</b>                   |                  |  | CAD Projekt K&A                                                                                    |  | 10.08.2018                     |         |               |
|                                                                  | CAD Rozkrój 4.1.0                      |                  |  | <b>CAD Projekt K&amp;A</b>                                                                         |  | 20.08.2018                     | 41.1 MB |               |
|                                                                  | $\blacksquare$ dot4CAD 6               |                  |  | CAD Projekt K&A s.c.                                                                               |  | 22.08.2018                     |         |               |
|                                                                  | <b>Co</b> Firebird 2.5.0.26074 (Win32) |                  |  | <b>Firebird Project</b>                                                                            |  | 23.07.2018                     |         |               |
|                                                                  | <b>Google Chrome</b>                   |                  |  | Google Inc.                                                                                        |  | 24.04.2018                     |         |               |
|                                                                  |                                        |                  |  |                                                                                                    |  |                                |         | $\mathcal{P}$ |
|                                                                  |                                        | CAD Projekt K&A  |  |                                                                                                    |  |                                |         |               |

<span id="page-18-3"></span>Rys. 37-wskazanie programu CAD Decor PRO do odinstalowania

Użytkownik zostanie poproszony o potwierdzenie woli odinstalowania programu [\(Rys. 38\)](#page-19-0). Po zatwierdzeniu, program zostanie odinstalowany. Przebieg procesu można śledzić na pasku postępu ([Rys. 39\)](#page-19-1). Po pomyślnym zakończeniu dezinstalacji wyświetli się komunikat potwierdzający odinstalowanie programu z komputera [\(Rys. 40\)](#page-19-2).

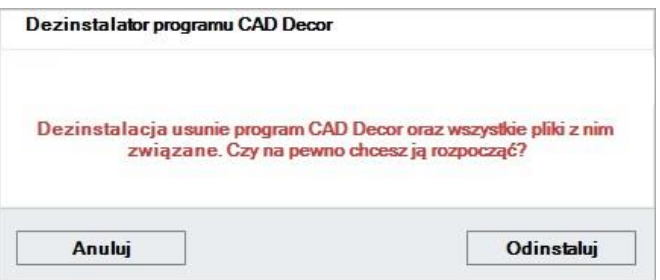

Rys. 38-prośba o potwierdzenie odinstalowania programu

<span id="page-19-0"></span>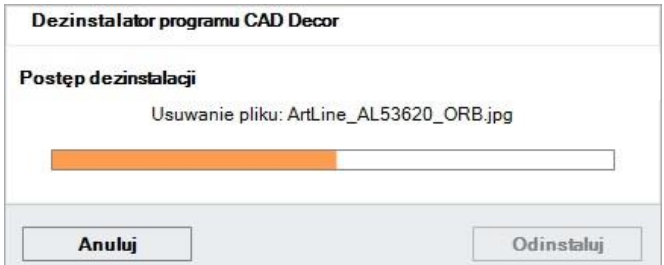

Rys. 39-proces dezinstalacji programu CAD Decor PRO

<span id="page-19-1"></span>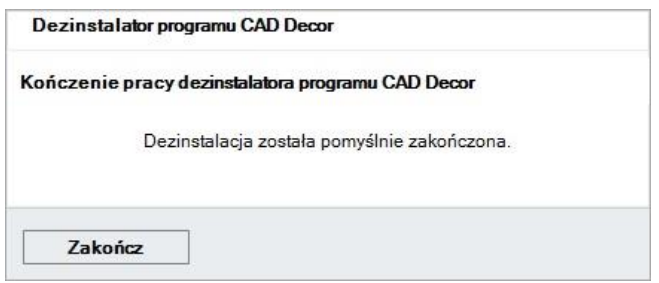

<span id="page-19-2"></span>Rys. 40-program CAD Decor PRO został odinstalowany

#### **UWAGA**

Nie należy odinstalowywać programu poprzez uruchamianie pliku uninstall.exe w katalogu programu. W takiej sytuacji użytkownik zostanie poinformowany o konieczności wywołania procesu dezinstalacji z poziomu Panelu sterowania systemu Windows [\(Rys. 41](#page-19-3)

<span id="page-19-3"></span>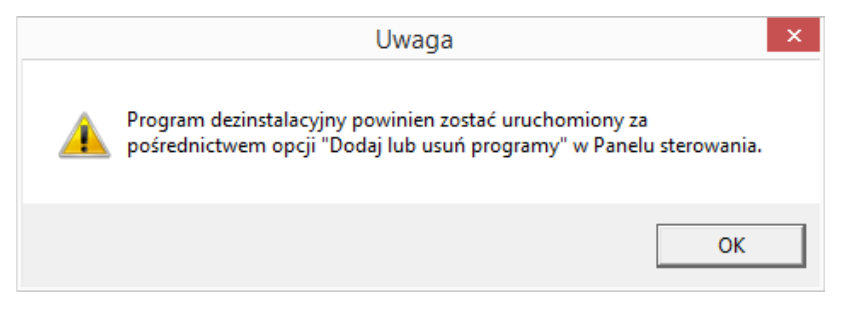

Rys. 41–dezinstalację należy uruchamiać w Panelu sterowania

# <span id="page-20-0"></span>Tel. + 48 61 662 38 83

 $\boldsymbol{i}$ 

#### **WSPARCIE TECHNICZNE**

Masz jakiekolwiek pytania albo wątpliwości? Skontaktuj się z naszym serwisem e-mail: pomoc@cadprojekt.com.pl lub poszukaj na www.cadprojekt.com.pl

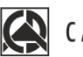

# CAD PROJEKT K&A

CAD Projekt K&A Sp.J. Dąbrowski, Sterczała, Sławek ul. Rubież 46 | 61-612 Poznań | tel. +48 61 662 38 83 biuro@cadprojekt.com.pl | www.cadprojekt.com.pl

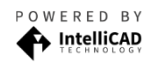

IntelliCAD and the IntelliCAD logo are registered trademarks<br>of The IntelliCAD Technology Consortium in the United States<br>and other countries.